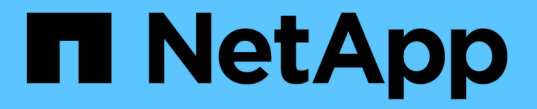

# 감사 클라이언트 액세스 구성 StorageGRID 11.5

NetApp April 11, 2024

This PDF was generated from https://docs.netapp.com/ko-kr/storagegrid-115/admin/configuring-auditclients-for-workgroup.html on April 11, 2024. Always check docs.netapp.com for the latest.

# 목차

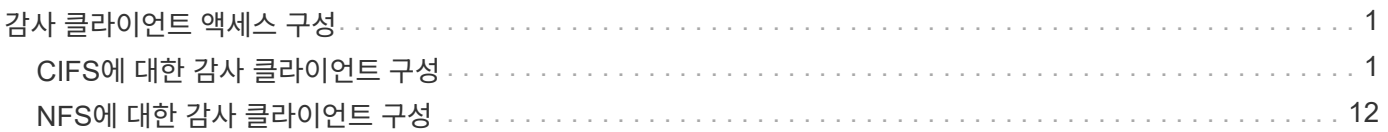

# <span id="page-2-0"></span>감사 클라이언트 액세스 구성

AMS(감사 관리 시스템) 서비스를 통해 관리 노드는 감사 공유를 통해 사용 가능한 로그 파일에 모든 감사 시스템 이벤트를 기록하며, 이 로그 파일은 설치 시 각 관리 노드에 추가됩니다. 감사 로그에 쉽게 액세스할 수 있도록 CIFS 및 NFS 모두에 대한 감사 공유에 대한 클라이언트 액세스를 구성할 수 있습니다.

StorageGRID 시스템은 감사 메시지를 로그 파일에 쓰기 전에 손실을 방지하기 위해 긍정 승인을 사용합니다. AMS 서비스 또는 중간 감사 릴레이 서비스가 해당 제어 권한을 확인할 때까지 메시지는 서비스 대기 상태로 유지됩니다.

자세한 내용은 감사 메시지 이해를 위한 지침을 참조하십시오.

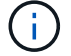

CIFS 또는 NFS를 사용할 수 있는 옵션이 있으면 NFS를 선택합니다.

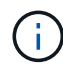

CIFS/Samba를 통한 감사 내보내기는 더 이상 사용되지 않으며 향후 StorageGRID 릴리즈에서 제거될 예정입니다.

관련 정보

["](https://docs.netapp.com/ko-kr/storagegrid-115/admin/what-admin-node-is.html)[관리](https://docs.netapp.com/ko-kr/storagegrid-115/admin/what-admin-node-is.html) [노드의](https://docs.netapp.com/ko-kr/storagegrid-115/admin/what-admin-node-is.html) [정의](https://docs.netapp.com/ko-kr/storagegrid-115/admin/what-admin-node-is.html)["](https://docs.netapp.com/ko-kr/storagegrid-115/admin/what-admin-node-is.html)

["](https://docs.netapp.com/ko-kr/storagegrid-115/audit/index.html)[감사](https://docs.netapp.com/ko-kr/storagegrid-115/audit/index.html) [로그를](https://docs.netapp.com/ko-kr/storagegrid-115/audit/index.html) [검토합니다](https://docs.netapp.com/ko-kr/storagegrid-115/audit/index.html)["](https://docs.netapp.com/ko-kr/storagegrid-115/audit/index.html)

["](https://docs.netapp.com/ko-kr/storagegrid-115/upgrade/index.html)[소프트웨어](https://docs.netapp.com/ko-kr/storagegrid-115/upgrade/index.html) [업그레이드](https://docs.netapp.com/ko-kr/storagegrid-115/upgrade/index.html)["](https://docs.netapp.com/ko-kr/storagegrid-115/upgrade/index.html)

# <span id="page-2-1"></span>**CIFS**에 대한 감사 클라이언트 구성

감사 클라이언트를 구성하는 절차는 Windows Workgroup 또는 Windows AD(Active Directory)의 인증 방법에 따라 다릅니다. 추가된 감사 공유는 읽기 전용 공유로 자동 설정됩니다.

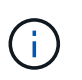

CIFS/Samba를 통한 감사 내보내기는 더 이상 사용되지 않으며 향후 StorageGRID 릴리즈에서 제거될 예정입니다.

관련 정보

["](https://docs.netapp.com/ko-kr/storagegrid-115/upgrade/index.html)[소프트웨어](https://docs.netapp.com/ko-kr/storagegrid-115/upgrade/index.html) [업그레이드](https://docs.netapp.com/ko-kr/storagegrid-115/upgrade/index.html)["](https://docs.netapp.com/ko-kr/storagegrid-115/upgrade/index.html)

**Workgroup**에 대한 감사 클라이언트 구성

감사 메시지를 검색할 StorageGRID 배포의 각 관리자 노드에 대해 이 절차를 수행합니다.

필요한 것

- 에 가 있어야 합니다 Passwords.txt 루트/관리자 계정 암호가 있는 파일(해당 패키지에서 사용 가능).
- 에 가 있어야 합니다 Configuration.txt 파일(해당 패키지에서 사용 가능).

이 작업에 대해

CIFS/Samba를 통한 감사 내보내기는 더 이상 사용되지 않으며 향후 StorageGRID 릴리즈에서 제거될 예정입니다.

- 1. 기본 관리자 노드에 로그인합니다.
	- a. 다음 명령을 입력합니다. ssh admin@*primary\_Admin\_Node\_IP*
	- b. 에 나열된 암호를 입력합니다 Passwords.txt 파일.
	- c. 루트로 전환하려면 다음 명령을 입력합니다. su -
	- d. 에 나열된 암호를 입력합니다 Passwords.txt 파일.

루트로 로그인하면 프롬프트가 에서 변경됩니다 \$ 를 선택합니다 #.

2. 모든 서비스가 실행 중 또는 확인됨 상태인지 확인합니다. storagegrid-status

모든 서비스가 실행 중이거나 확인되지 않은 경우 계속하기 전에 문제를 해결하십시오.

- 3. 명령줄로 돌아가 \* Ctrl \* + \* C \* 를 누릅니다.
- 4. CIFS 구성 유틸리티를 시작합니다. config\_cifs.rb

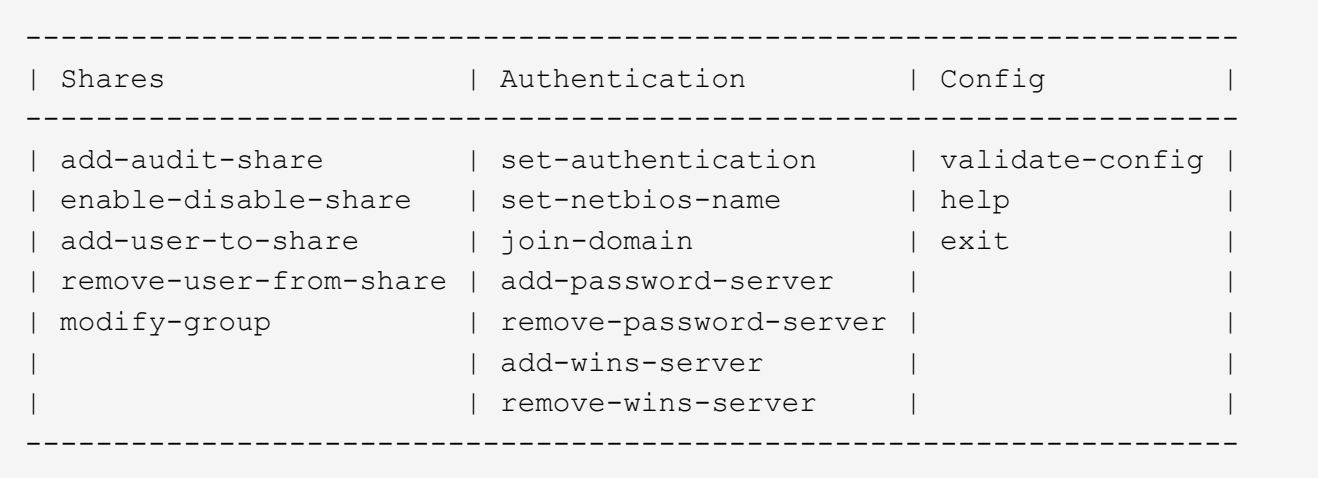

5. Windows Workgroup에 대한 인증을 설정합니다.

인증이 이미 설정된 경우 권고 메시지가 나타납니다. 인증이 이미 설정된 경우 다음 단계로 이동합니다.

- a. 입력: set-authentication
- b. Windows Workgroup 또는 Active Directory 설치를 묻는 메시지가 나타나면 다음을 입력합니다. workgroup
- c. 메시지가 나타나면 워크그룹 이름을 입력합니다. *workgroup\_name*
- d. 메시지가 표시되면 다음과 같이 의미 있는 NetBIOS 이름을 만듭니다. *netbios\_name*

또는

관리자 노드의 호스트 이름을 NetBIOS 이름으로 사용하려면 \* Enter \* 를 누릅니다.

이 스크립트는 Samba 서버를 다시 시작하고 변경 사항이 적용됩니다. 이 작업은 1분 이내에 수행해야 합니다. 인증을 설정한 후 감사 클라이언트를 추가합니다.

a. 메시지가 표시되면 \* Enter \* 를 누릅니다.

CIFS 구성 유틸리티가 표시됩니다.

- 6. 감사 클라이언트 추가:
	- a. 입력: add-audit-share
		- Ĥ.

Ŧ

- 공유는 자동으로 읽기 전용으로 추가됩니다.
- b. 메시지가 표시되면 사용자 또는 그룹을 추가합니다. *user*
- c. 메시지가 표시되면 감사 사용자 이름을 입력합니다. *audit\_user\_name*
- d. 메시지가 표시되면 감사 사용자의 암호를 입력합니다. *password*
- e. 메시지가 나타나면 동일한 암호를 다시 입력하여 확인합니다. *password*
- f. 메시지가 표시되면 \* Enter \* 를 누릅니다.

CIFS 구성 유틸리티가 표시됩니다.

디렉토리를 입력할 필요가 없습니다. 감사 디렉토리 이름이 미리 정의되어 있습니다.

- 7. 둘 이상의 사용자 또는 그룹이 감사 공유에 액세스할 수 있는 경우 추가 사용자를 추가합니다.
	- a. 입력: add-user-to-share

활성화된 공유의 번호 매기기 목록이 표시됩니다.

- b. 메시지가 표시되면 감사 내보내기 공유의 번호를 입력합니다. *share\_number*
- c. 메시지가 표시되면 사용자 또는 그룹을 추가합니다. user

또는 group

- d. 메시지가 표시되면 감사 사용자 또는 그룹의 이름을 입력합니다. *audit\_user or audit\_group*
- e. 메시지가 표시되면 \* Enter \* 를 누릅니다.

CIFS 구성 유틸리티가 표시됩니다.

f. 감사 공유에 대한 액세스 권한이 있는 추가 사용자 또는 그룹에 대해 이러한 하위 단계를 반복합니다. 8. 필요에 따라 구성을 확인합니다. validate-config

서비스가 확인 및 표시됩니다. 다음 메시지는 무시해도 됩니다.

```
Can't find include file /etc/samba/includes/cifs-interfaces.inc
Can't find include file /etc/samba/includes/cifs-filesystem.inc
Can't find include file /etc/samba/includes/cifs-custom-config.inc
Can't find include file /etc/samba/includes/cifs-shares.inc
rlimit max: increasing rlimit max (1024) to minimum Windows limit
(16384)
```
a. 메시지가 표시되면 \* Enter \* 를 누릅니다.

감사 클라이언트 구성이 표시됩니다.

b. 메시지가 표시되면 \* Enter \* 를 누릅니다.

CIFS 구성 유틸리티가 표시됩니다.

- 9. CIFS 구성 유틸리티를 닫습니다. exit
- 10. Samba 서비스 시작: service smbd start
- 11. StorageGRID 배포가 단일 사이트인 경우 다음 단계로 이동합니다.

#### 또는

필요한 경우 StorageGRID 배포에 다른 사이트의 관리자 노드가 포함된 경우 필요에 따라 다음 감사 공유를 활성화합니다.

a. 사이트의 관리 노드에 원격으로 로그인:

- i. 다음 명령을 입력합니다. ssh admin@*grid\_node\_IP*
- ii. 에 나열된 암호를 입력합니다 Passwords.txt 파일.
- iii. 루트로 전환하려면 다음 명령을 입력합니다. su -
- iv. 에 나열된 암호를 입력합니다 Passwords.txt 파일.
- b. 각 추가 관리 노드에 대한 감사 공유를 구성하려면 단계를 반복합니다.
- c. 원격 관리 노드에 대한 원격 보안 셸 로그인을 닫습니다. exit

12. 명령 셸에서 로그아웃합니다. exit

#### 관련 정보

["](https://docs.netapp.com/ko-kr/storagegrid-115/upgrade/index.html)[소프트웨어](https://docs.netapp.com/ko-kr/storagegrid-115/upgrade/index.html) [업그레이드](https://docs.netapp.com/ko-kr/storagegrid-115/upgrade/index.html)["](https://docs.netapp.com/ko-kr/storagegrid-115/upgrade/index.html)

# **Active Directory**에 대한 감사 클라이언트 구성

## 감사 메시지를 검색할 StorageGRID 배포의 각 관리자 노드에 대해 이 절차를 수행합니다.

필요한 것

- 에 가 있어야 합니다 Passwords.txt 루트/관리자 계정 암호가 있는 파일(해당 패키지에서 사용 가능).
- CIFS Active Directory 사용자 이름과 암호가 있어야 합니다.

• 에 가 있어야 합니다 Configuration.txt 파일(해당 패키지에서 사용 가능).

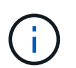

CIFS/Samba를 통한 감사 내보내기는 더 이상 사용되지 않으며 향후 StorageGRID 릴리즈에서 제거될 예정입니다.

```
단계
```
- 1. 기본 관리자 노드에 로그인합니다.
	- a. 다음 명령을 입력합니다. ssh admin@*primary\_Admin\_Node\_IP*
	- b. 에 나열된 암호를 입력합니다 Passwords.txt 파일.
	- c. 루트로 전환하려면 다음 명령을 입력합니다. su -
	- d. 에 나열된 암호를 입력합니다 Passwords.txt 파일.

루트로 로그인하면 프롬프트가 에서 변경됩니다 \$ 를 선택합니다 #.

2. 모든 서비스가 실행 중 또는 확인됨 상태인지 확인합니다. storagegrid-status

모든 서비스가 실행 중이거나 확인되지 않은 경우 계속하기 전에 문제를 해결하십시오.

- 3. 명령줄로 돌아가 \* Ctrl \* + \* C \* 를 누릅니다.
- 4. CIFS 구성 유틸리티를 시작합니다. config\_cifs.rb

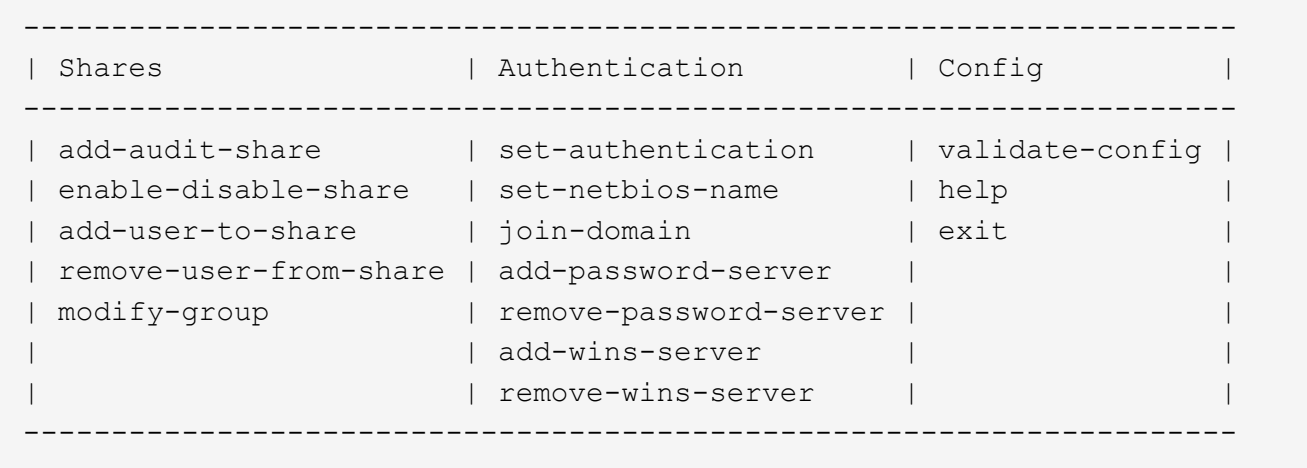

5. Active Directory에 대한 인증 설정: set-authentication

대부분의 배포에서는 감사 클라이언트를 추가하기 전에 인증을 설정해야 합니다. 인증이 이미 설정된 경우 권고 메시지가 나타납니다. 인증이 이미 설정된 경우 다음 단계로 이동합니다.

- a. Workgroup 또는 Active Directory 설치를 묻는 메시지가 나타나면 다음을 수행합니다. ad
- b. 메시지가 표시되면 AD 도메인 이름(짧은 도메인 이름)을 입력합니다.
- c. 메시지가 표시되면 도메인 컨트롤러의 IP 주소 또는 DNS 호스트 이름을 입력합니다.
- d. 메시지가 표시되면 전체 도메인 영역 이름을 입력합니다.

대문자를 사용합니다.

e. winbind 지원을 활성화하라는 메시지가 나타나면 \* y \* 를 입력합니다.

Winbind는 AD 서버에서 사용자 및 그룹 정보를 확인하는 데 사용됩니다.

- f. 메시지가 표시되면 NetBIOS 이름을 입력합니다.
- g. 메시지가 표시되면 \* Enter \* 를 누릅니다.

CIFS 구성 유틸리티가 표시됩니다.

- 6. 도메인 가입:
	- a. 아직 시작하지 않은 경우 CIFS 구성 유틸리티를 시작합니다. config\_cifs.rb
	- b. 도메인 가입: join-domain
	- c. 관리자 노드가 현재 도메인의 유효한 구성원인지 테스트하라는 메시지가 표시됩니다. 이 관리자 노드가 이전에 도메인에 가입하지 않은 경우 다음을 입력합니다. no
	- d. 메시지가 표시되면 관리자의 사용자 이름을 입력합니다. *administrator\_username*

위치 *administrator\_username* CIFS Active Directory 사용자 이름이며 StorageGRID 사용자 이름이 아닙니다.

e. 메시지가 표시되면 관리자 암호를 입력합니다. *administrator\_password*

있습니다 *administrator\_password* CIFS Active Directory 사용자 이름이며 StorageGRID 암호가 아닙니다.

f. 메시지가 표시되면 \* Enter \* 를 누릅니다.

CIFS 구성 유틸리티가 표시됩니다.

- 7. 도메인에 올바르게 가입했는지 확인합니다.
	- a. 도메인 가입: join-domain
	- b. 서버가 현재 도메인의 유효한 구성원인지 테스트하라는 메시지가 나타나면 다음을 입력합니다. y

"Join is OK"라는 메시지가 표시되면 도메인에 성공적으로 참가한 것입니다. 이 응답이 없으면 인증을 설정하고 도메인에 다시 가입해 보십시오.

c. 메시지가 표시되면 \* Enter \* 를 누릅니다.

CIFS 구성 유틸리티가 표시됩니다.

- 8. 감사 클라이언트 추가: add-audit-share
	- a. 사용자 또는 그룹을 추가하라는 메시지가 나타나면 다음을 입력합니다. user
	- b. 감사 사용자 이름을 입력하라는 메시지가 나타나면 감사 사용자 이름을 입력합니다.
	- c. 메시지가 표시되면 \* Enter \* 를 누릅니다.

CIFS 구성 유틸리티가 표시됩니다.

9. 둘 이상의 사용자 또는 그룹이 감사 공유에 액세스할 수 있는 경우, 사용자를 추가합니다. add-user-to-share

활성화된 공유의 번호 매기기 목록이 표시됩니다.

a. 감사 내보내기 공유의 번호를 입력합니다.

b. 사용자 또는 그룹을 추가하라는 메시지가 나타나면 다음을 입력합니다. group

감사 그룹 이름을 묻는 메시지가 표시됩니다.

c. 감사 그룹 이름을 묻는 메시지가 표시되면 감사 사용자 그룹의 이름을 입력합니다.

d. 메시지가 표시되면 \* Enter \* 를 누릅니다.

CIFS 구성 유틸리티가 표시됩니다.

e. 감사 공유에 액세스할 수 있는 추가 사용자 또는 그룹에 대해 이 단계를 반복합니다.

10. 필요에 따라 구성을 확인합니다. validate-config

서비스가 확인 및 표시됩니다. 다음 메시지는 무시해도 됩니다.

◦ 포함 파일을 <sup>찾</sup><sup>을</sup> <sup>수</sup> 없습니다 /etc/samba/includes/cifs-interfaces.inc

◦ 포함 파일을 <sup>찾</sup><sup>을</sup> <sup>수</sup> 없습니다 /etc/samba/includes/cifs-filesystem.inc

◦ 포함 파일을 <sup>찾</sup><sup>을</sup> <sup>수</sup> 없습니다 /etc/samba/includes/cifs-interfaces.inc

◦ 포함 파일을 <sup>찾</sup><sup>을</sup> <sup>수</sup> 없습니다 /etc/samba/includes/cifs-custom-config.inc

◦ 포함 파일을 <sup>찾</sup><sup>을</sup> <sup>수</sup> 없습니다 /etc/samba/includes/cifs-shares.inc

◦ rlimit\_max: rlimit\_max(1024)를 최소 윈도우 한계(16384)로 증가

'보안 = 광고' 설정을 '암호 서버' 매개변수와 결합하지 마십시오. (기본적으로 Samba는 Ĥ. 자동으로 연락할 올바른 DC를 검색합니다.)

i. 메시지가 표시되면 \* Enter \* 를 눌러 감사 클라이언트 구성을 표시합니다.

ii. 메시지가 표시되면 \* Enter \* 를 누릅니다.

CIFS 구성 유틸리티가 표시됩니다.

11. CIFS 구성 유틸리티를 닫습니다. exit

12. StorageGRID 배포가 단일 사이트인 경우 다음 단계로 이동합니다.

또는

필요에 따라 StorageGRID 구축에 다른 사이트의 관리 노드가 포함되는 경우 필요에 따라 다음 감사 공유를 활성화합니다.

a. 사이트의 관리 노드에 원격으로 로그인:

i. 다음 명령을 입력합니다. ssh admin@*grid\_node\_IP*

ii. 에 나열된 암호를 입력합니다 Passwords.txt 파일.

iii. 루트로 전환하려면 다음 명령을 입력합니다. su -

iv. 에 나열된 암호를 입력합니다 Passwords.txt 파일.

b. 각 관리 노드에 대한 감사 공유를 구성하려면 다음 단계를 반복합니다.

c. 관리자 노드에 대한 원격 보안 셸 로그인을 닫습니다. exit

13. 명령 셸에서 로그아웃합니다. exit

#### 관련 정보

["](https://docs.netapp.com/ko-kr/storagegrid-115/upgrade/index.html)[소프트웨어](https://docs.netapp.com/ko-kr/storagegrid-115/upgrade/index.html) [업그레이드](https://docs.netapp.com/ko-kr/storagegrid-115/upgrade/index.html)["](https://docs.netapp.com/ko-kr/storagegrid-115/upgrade/index.html)

# <span id="page-9-0"></span>**CIFS** 감사 공유에 사용자 또는 그룹 추가

AD 인증과 통합된 CIFS 감사 공유에 사용자 또는 그룹을 추가할 수 있습니다.

필요한 것

- 에 가 있어야 합니다 Passwords.txt 루트/관리자 계정 암호가 있는 파일(해당 패키지에서 사용 가능).
- 에 가 있어야 합니다 Configuration.txt 파일(해당 패키지에서 사용 가능).

#### 이 작업에 대해

다음 절차는 AD 인증과 통합된 감사 공유에 대한 것입니다.

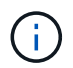

CIFS/Samba를 통한 감사 내보내기는 더 이상 사용되지 않으며 향후 StorageGRID 릴리즈에서 제거될 예정입니다.

단계

- 1. 기본 관리자 노드에 로그인합니다.
	- a. 다음 명령을 입력합니다. ssh admin@*primary\_Admin\_Node\_IP*
	- b. 에 나열된 암호를 입력합니다 Passwords.txt 파일.
	- c. 루트로 전환하려면 다음 명령을 입력합니다. su -
	- d. 에 나열된 암호를 입력합니다 Passwords.txt 파일.

루트로 로그인하면 프롬프트가 에서 변경됩니다 \$ 를 선택합니다 #.

2. 모든 서비스의 상태가 실행 중 또는 확인인지 확인합니다. 입력: storagegrid-status

모든 서비스가 실행 중이거나 확인되지 않은 경우 계속하기 전에 문제를 해결하십시오.

- 3. 명령줄로 돌아가 \* Ctrl \* + \* C \* 를 누릅니다.
- 4. CIFS 구성 유틸리티를 시작합니다. config\_cifs.rb

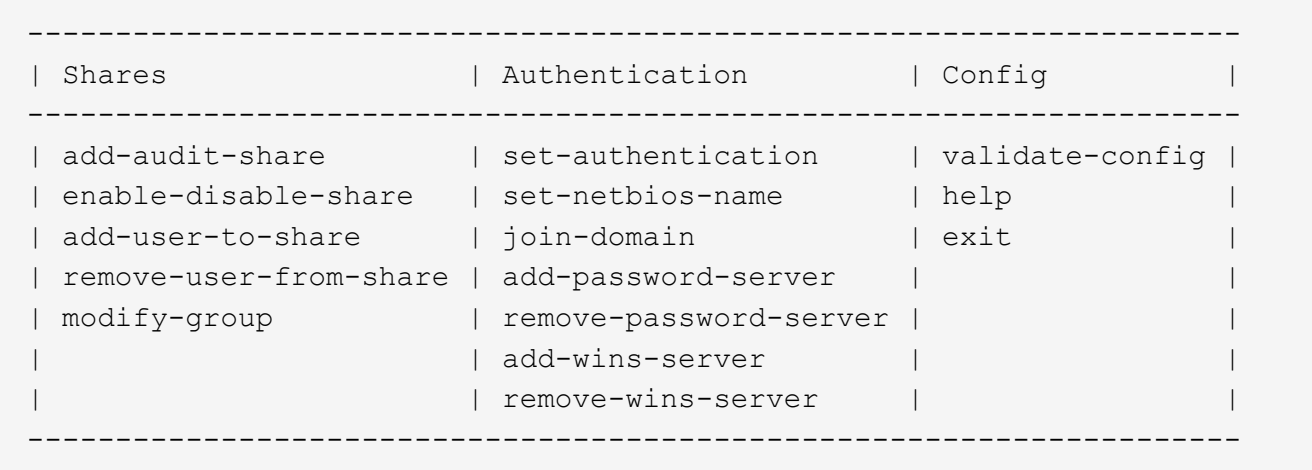

5. 사용자 또는 그룹 추가 시작: add-user-to-share

구성된 감사 공유의 번호가 매겨진 목록이 표시됩니다.

6. 메시지가 표시되면 감사 공유(감사-내보내기) 번호를 입력합니다. *audit\_share\_number*

사용자 또는 그룹에 이 감사 공유에 대한 액세스 권한을 부여할지 묻는 메시지가 표시됩니다.

- 7. 메시지가 표시되면 사용자 또는 그룹을 추가합니다. user 또는 group
- 8. 이 AD 감사 공유에 대한 사용자 또는 그룹 이름을 묻는 메시지가 나타나면 이름을 입력합니다.

사용자 또는 그룹은 서버의 운영 체제와 CIFS 서비스 모두에서 감사 공유에 대해 읽기 전용으로 추가됩니다. 사용자 또는 그룹이 감사 클라이언트 공유에 액세스할 수 있도록 Samba 구성이 다시 로드됩니다.

9. 메시지가 표시되면 \* Enter \* 를 누릅니다.

CIFS 구성 유틸리티가 표시됩니다.

- 10. 감사 공유에 액세스할 수 있는 각 사용자 또는 그룹에 대해 이 단계를 반복합니다.
- 11. 필요에 따라 구성을 확인합니다. validate-config

서비스가 확인 및 표시됩니다. 다음 메시지는 무시해도 됩니다.

- include 파일 /etc/samba/include/cifs-interfaces.in c를 찾을 수 없습니다
- include 파일 /etc/samba/include/cifs-filesystem.in c를 찾을 수 없습니다
- include 파일 /etc/samba/include/cifs-custom-config.in c를 찾을 수 없습니다
- include 파일 /etc/samba/include/cifs-shares.in c를 찾을 수 없습니다
	- i. 메시지가 표시되면 \* Enter \* 를 눌러 감사 클라이언트 구성을 표시합니다.
	- ii. 메시지가 표시되면 \* Enter \* 를 누릅니다.

12. CIFS 구성 유틸리티를 닫습니다. exit

13. 다음과 같이 추가 감사 공유를 설정해야 하는지 확인합니다.

◦ StorageGRID 배포가 단일 사이트인 경우 다음 단계로 이동합니다.

◦ StorageGRID 구축에 다른 사이트의 관리 노드가 포함되는 경우 필요에 따라 다음 감사 공유를 활성화합니다.

i. 사이트의 관리 노드에 원격으로 로그인:

A. 다음 명령을 입력합니다. ssh admin@*grid\_node\_IP*

B. 에 나열된 암호를 입력합니다 Passwords.txt 파일.

C. 루트로 전환하려면 다음 명령을 입력합니다. su -

D. 에 나열된 암호를 입력합니다 Passwords.txt 파일.

ii. 각 관리 노드에 대한 감사 공유를 구성하려면 다음 단계를 반복합니다.

iii. 원격 관리 노드에 대한 원격 보안 셸 로그인을 닫습니다. exit

14. 명령 셸에서 로그아웃합니다. exit

<span id="page-11-0"></span>**CIFS** 감사 공유에서 사용자 또는 그룹 제거

감사 공유에 액세스할 수 있는 마지막 사용자 또는 그룹은 제거할 수 없습니다.

필요한 것

• 에 가 있어야 합니다 Passwords.txt 루트 계정 암호가 있는 파일(해당 패키지에서 사용 가능).

• 에 가 있어야 합니다 Configuration.txt 파일(해당 패키지에서 사용 가능).

이 작업에 대해

CIFS/Samba를 통한 감사 내보내기는 더 이상 사용되지 않으며 향후 StorageGRID 릴리즈에서 제거될 예정입니다.

단계

## 1. 기본 관리자 노드에 로그인합니다.

a. 다음 명령을 입력합니다. ssh admin@*primary\_Admin\_Node\_IP*

b. 에 나열된 암호를 입력합니다 Passwords.txt 파일.

c. 루트로 전환하려면 다음 명령을 입력합니다. su -

d. 에 나열된 암호를 입력합니다 Passwords.txt 파일.

루트로 로그인하면 프롬프트가 에서 변경됩니다 \$ 를 선택합니다 #.

2. CIFS 구성 유틸리티를 시작합니다. config\_cifs.rb

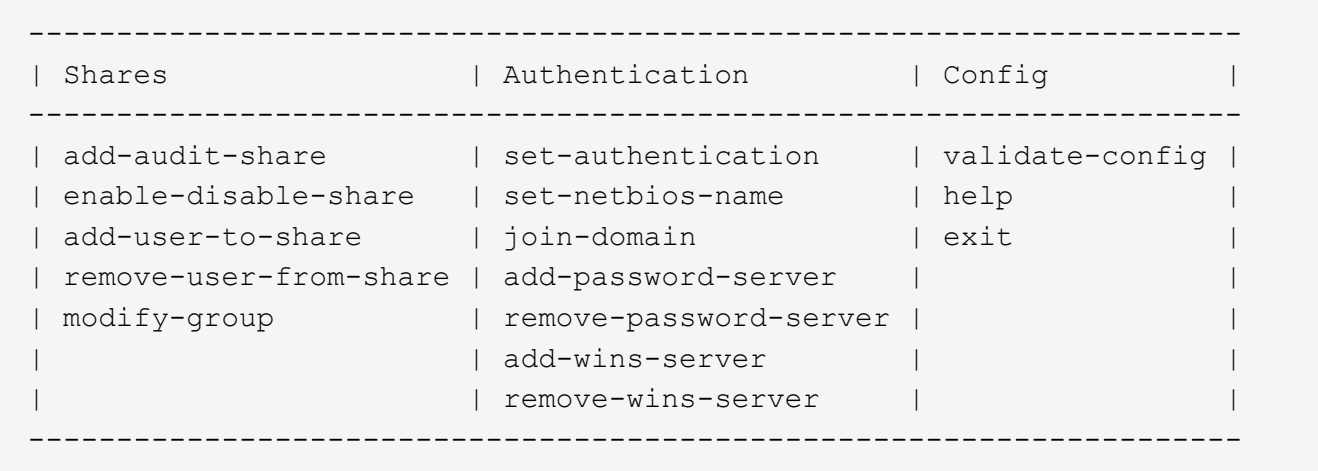

3. 사용자 또는 그룹 제거 시작: remove-user-from-share

관리 노드에 대해 사용 가능한 감사 공유 목록이 번호가 매겨진 형식으로 표시됩니다. 감사 공유는 audit-export로 표시됩니다.

- 4. 감사 공유의 번호를 입력합니다. *audit\_share\_number*
- 5. 사용자 또는 그룹을 제거하라는 메시지가 나타나면 다음을 수행합니다. user 또는 group

감사 공유의 사용자 또는 그룹 번호가 매겨진 목록이 표시됩니다.

6. 제거할 사용자 또는 그룹에 해당하는 번호를 입력합니다. *number*

감사 공유가 업데이트되고 사용자 또는 그룹이 더 이상 감사 공유에 액세스할 수 없습니다. 예를 들면 다음과 같습니다.

```
Enabled shares
 1. audit-export
Select the share to change: 1
Remove user or group? [User/group]: User
Valid users for this share
1. audituser
2. newaudituser
Select the user to remove: 1
Removed user "audituser" from share "audit-export".
Press return to continue.
```
- 7. CIFS 구성 유틸리티를 닫습니다. exit
- 8. StorageGRID 배포에 다른 사이트의 관리자 노드가 포함된 경우 필요에 따라 각 사이트에서 감사 공유를 비활성화합니다.
- 9. 구성이 완료되면 각 명령 셸에서 로그아웃합니다. exit

# **CIFS** 감사 공유 사용자 또는 그룹 이름 변경

새 사용자 또는 그룹을 추가한 다음 이전 사용자 또는 그룹을 삭제하여 CIFS 감사 공유의 사용자 또는 그룹 이름을 변경할 수 있습니다.

이 작업에 대해

CIFS/Samba를 통한 감사 내보내기는 더 이상 사용되지 않으며 향후 StorageGRID 릴리즈에서 제거될 예정입니다.

단계

1. 업데이트된 이름이 있는 새 사용자 또는 그룹을 감사 공유에 추가합니다.

2. 이전 사용자 또는 그룹 이름을 삭제합니다.

관련 정보

["](https://docs.netapp.com/ko-kr/storagegrid-115/upgrade/index.html)[소프트웨어](https://docs.netapp.com/ko-kr/storagegrid-115/upgrade/index.html) [업그레이드](https://docs.netapp.com/ko-kr/storagegrid-115/upgrade/index.html)["](https://docs.netapp.com/ko-kr/storagegrid-115/upgrade/index.html)

["CIFS](#page-9-0) [감사](#page-9-0) [공유에](#page-9-0) [사용자](#page-9-0) [또는](#page-9-0) [그룹](#page-9-0) [추가](#page-9-0)["](#page-9-0)

["CIFS](#page-11-0) [감사](#page-11-0) [공유에서](#page-11-0) [사용자](#page-11-0) [또는](#page-11-0) [그룹](#page-11-0) [제거](#page-11-0)["](#page-11-0)

# **CIFS** 감사 통합을 확인하는 중입니다

감사 공유는 읽기 전용입니다. 로그 파일은 컴퓨터 응용 프로그램에서 읽기 위한 것이며 파일 열기에 대한 확인은 포함되지 않습니다. 감사 로그 파일이 Windows 탐색기 창에 표시된다는 것은 충분한 검증으로 간주됩니다. 연결 확인 후 모든 창을 닫습니다.

# <span id="page-13-0"></span>**NFS**에 대한 감사 클라이언트 구성

감사 공유는 읽기 전용 공유로 자동 설정됩니다.

필요한 것

- 에 가 있어야 합니다 Passwords.txt 루트/관리자 암호가 있는 파일(해당 패키지에서 사용 가능).
- 에 가 있어야 합니다 Configuration.txt 파일(해당 패키지에서 사용 가능).
- 감사 클라이언트는 NFS 버전 3(NFSv3)을 사용해야 합니다.

이 작업에 대해

감사 메시지를 검색할 StorageGRID 배포의 각 관리자 노드에 대해 이 절차를 수행합니다.

단계

- 1. 기본 관리자 노드에 로그인합니다.
	- a. 다음 명령을 입력합니다. ssh admin@*primary\_Admin\_Node\_IP*

b. 에 나열된 암호를 입력합니다 Passwords.txt 파일.

- c. 루트로 전환하려면 다음 명령을 입력합니다. su -
- d. 에 나열된 암호를 입력합니다 Passwords.txt 파일.

루트로 로그인하면 프롬프트가 에서 변경됩니다 \$ 를 선택합니다 #.

2. 모든 서비스의 상태가 실행 중 또는 확인인지 확인합니다. 입력: storagegrid-status

실행 중 또는 확인으로 나열되지 않은 서비스가 있는 경우 계속하기 전에 문제를 해결합니다.

- 3. 명령줄로 돌아갑니다. Ctrl \* + \* C \* 를 누릅니다.
- 4. NFS 구성 유틸리티를 시작합니다. 입력: config\_nfs.rb

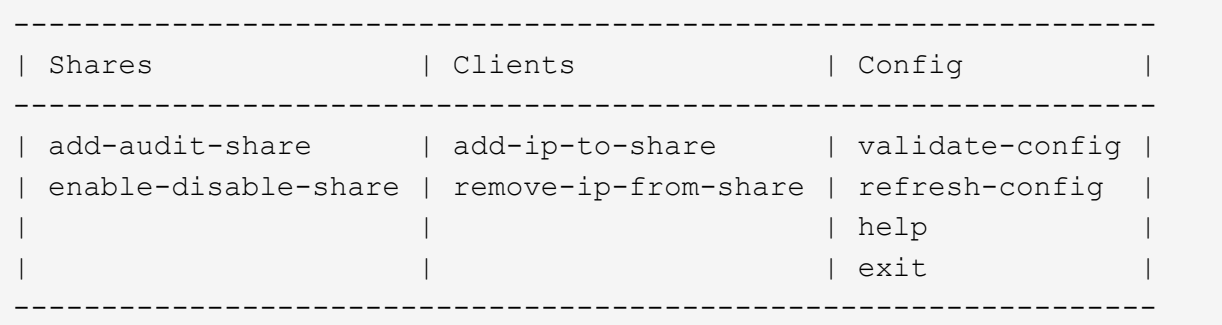

- 5. 감사 클라이언트를 추가합니다. add-audit-share
	- a. 메시지가 표시되면 감사 공유의 감사 클라이언트의 IP 주소 또는 IP 주소 범위를 입력합니다. client\_IP\_address
	- b. 메시지가 표시되면 \* Enter \* 를 누릅니다.
- 6. 둘 이상의 감사 클라이언트가 감사 공유에 액세스할 수 있는 경우 추가 사용자의 IP 주소를 추가합니다. add-ipto-share
	- a. 감사 공유의 번호를 입력합니다. *audit\_share\_number*
	- b. 메시지가 표시되면 감사 공유의 감사 클라이언트의 IP 주소 또는 IP 주소 범위를 입력합니다. *client\_IP\_address*
	- c. 메시지가 표시되면 \* Enter \* 를 누릅니다.

NFS 구성 유틸리티가 표시됩니다.

- d. 감사 공유에 대한 액세스 권한이 있는 각 추가 감사 클라이언트에 대해 이러한 하위 단계를 반복합니다.
- 7. 필요한 경우 구성을 확인합니다.
	- a. 다음을 입력합니다. validate-config

서비스가 확인 및 표시됩니다.

b. 메시지가 표시되면 \* Enter \* 를 누릅니다.

NFS 구성 유틸리티가 표시됩니다.

c. NFS 구성 유틸리티를 닫습니다. exit

- 8. 다른 사이트에서 감사 공유를 사용하도록 설정해야 하는지 확인합니다.
	- StorageGRID 배포가 단일 사이트인 경우 다음 단계로 이동합니다.
	- StorageGRID 구축에 다른 사이트의 관리 노드가 포함되는 경우 필요에 따라 다음 감사 공유를 활성화합니다.
		- i. 사이트의 관리 노드에 원격으로 로그인:
			- A. 다음 명령을 입력합니다. ssh admin@*grid\_node\_IP*
			- B. 에 나열된 암호를 입력합니다 Passwords.txt 파일.
			- C. 루트로 전환하려면 다음 명령을 입력합니다. su -
			- D. 에 나열된 암호를 입력합니다 Passwords.txt 파일.
		- ii. 이 단계를 반복하여 각 추가 관리 노드에 대한 감사 공유를 구성합니다.
		- iii. 원격 관리 노드에 대한 원격 보안 셸 로그인을 닫습니다. 입력: exit
- 9. 명령 셸에서 로그아웃합니다. exit

NFS 감사 클라이언트는 IP 주소를 기반으로 감사 공유에 대한 액세스 권한이 부여됩니다. 공유에 IP 주소를 추가하여 새 NFS 감사 클라이언트에 감사 공유에 대한 액세스 권한을 부여하거나 IP 주소를 제거하여 기존 감사 클라이언트를 제거합니다.

# <span id="page-15-0"></span>감사 공유에 **NFS** 감사 클라이언트 추가

NFS 감사 클라이언트는 IP 주소를 기반으로 감사 공유에 대한 액세스 권한이 부여됩니다. 감사 공유에 IP 주소를 추가하여 새 NFS 감사 클라이언트에 감사 공유에 대한 액세스 권한을 부여합니다.

필요한 것

- 에 가 있어야 합니다 Passwords.txt 루트/관리자 계정 암호가 있는 파일(해당 패키지에서 사용 가능).
- 에 가 있어야 합니다 Configuration.txt 파일(해당 패키지에서 사용 가능).
- 감사 클라이언트는 NFS 버전 3(NFSv3)을 사용해야 합니다.

단계

- 1. 기본 관리자 노드에 로그인합니다.
	- a. 다음 명령을 입력합니다. ssh admin@*primary\_Admin\_Node\_IP*
	- b. 에 나열된 암호를 입력합니다 Passwords.txt 파일.
	- c. 루트로 전환하려면 다음 명령을 입력합니다. su -
	- d. 에 나열된 암호를 입력합니다 Passwords.txt 파일.

루트로 로그인하면 프롬프트가 에서 변경됩니다 \$ 를 선택합니다 #.

2. NFS 구성 유틸리티를 시작합니다. config\_nfs.rb

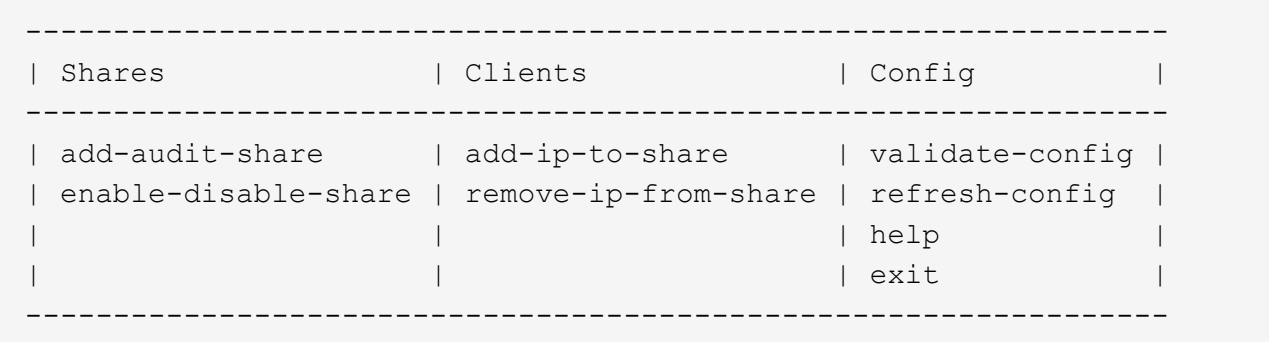

3. 입력: add-ip-to-share

관리 노드에 설정된 NFS 감사 공유 목록이 표시됩니다. 감사 공유는 다음과 같이 나열됩니다. /var/local/audit/export

- 4. 감사 공유의 번호를 입력합니다. *audit\_share\_number*
- 5. 메시지가 표시되면 감사 공유의 감사 클라이언트의 IP 주소 또는 IP 주소 범위를 입력합니다. *client\_IP\_address*

감사 클라이언트가 감사 공유에 추가됩니다.

6. 메시지가 표시되면 \* Enter \* 를 누릅니다.

NFS 구성 유틸리티가 표시됩니다.

- 7. 감사 공유에 추가해야 하는 각 감사 클라이언트에 대해 이 단계를 반복합니다.
- 8. 필요에 따라 구성을 확인합니다. validate-config

서비스가 확인 및 표시됩니다.

a. 메시지가 표시되면 \* Enter \* 를 누릅니다.

NFS 구성 유틸리티가 표시됩니다.

- 9. NFS 구성 유틸리티를 닫습니다. exit
- 10. StorageGRID 배포가 단일 사이트인 경우 다음 단계로 이동합니다.

그렇지 않으면 StorageGRID 구축에 다른 사이트의 관리 노드가 포함되는 경우 필요에 따라 다음 감사 공유를 활성화합니다.

- a. 사이트의 관리 노드에 원격으로 로그인:
	- i. 다음 명령을 입력합니다. ssh admin@*grid\_node\_IP*
	- ii. 에 나열된 암호를 입력합니다 Passwords.txt 파일.
	- iii. 루트로 전환하려면 다음 명령을 입력합니다. su -
	- iv. 에 나열된 암호를 입력합니다 Passwords.txt 파일.
- b. 각 관리 노드에 대한 감사 공유를 구성하려면 다음 단계를 반복합니다.

c. 원격 관리 노드에 대한 원격 보안 셸 로그인을 닫습니다. exit

11. 명령 셸에서 로그아웃합니다. exit

# **NFS** 감사 통합을 확인하는 중입니다

감사 공유를 구성하고 NFS 감사 클라이언트를 추가한 후에는 감사 클라이언트 공유를 마운트하고 감사 공유에서 해당 파일을 사용할 수 있는지 확인할 수 있습니다.

단계

1. AMS 서비스를 호스팅하는 관리 노드의 클라이언트 측 IP 주소를 사용하여 연결(또는 클라이언트 시스템의 변형)을 확인합니다. 입력: ping IP\_address

서버가 응답하여 연결을 나타내는지 확인합니다.

2. 클라이언트 운영 체제에 적합한 명령을 사용하여 감사 읽기 전용 공유를 마운트합니다. Linux 명령의 예는 다음과 같습니다(한 줄에 입력).

mount -t nfs -o hard,intr *Admin\_Node\_IP\_address*:/var/local/audit/export *myAudit*

AMS 서비스를 호스팅하는 관리 노드의 IP 주소와 감사 시스템에 대해 미리 정의된 공유 이름을 사용합니다. 마운트 지점은 클라이언트에서 선택한 모든 이름일 수 있습니다(예: *myAudit* 이전 명령에서).

3. 감사 공유에서 파일을 사용할 수 있는지 확인합니다. 입력: ls *myAudit* /\*

위치 *myAudit* 감사 공유의 마운트 지점입니다. 하나 이상의 로그 파일이 나열되어야 합니다.

## <span id="page-17-0"></span>감사 공유에서 **NFS** 감사 클라이언트 제거

# NFS 감사 클라이언트는 IP 주소를 기반으로 감사 공유에 대한 액세스 권한이 부여됩니다. IP 주소를 제거하여 기존 감사 클라이언트를 제거할 수 있습니다.

#### 필요한 것

- 에 가 있어야 합니다 Passwords.txt 루트/관리자 계정 암호가 있는 파일(해당 패키지에서 사용 가능).
- 에 가 있어야 합니다 Configuration.txt 파일(해당 패키지에서 사용 가능).

#### 이 작업에 대해

감사 공유에 액세스할 수 있는 마지막 IP 주소는 제거할 수 없습니다.

#### 단계

- 1. 기본 관리자 노드에 로그인합니다.
	- a. 다음 명령을 입력합니다. ssh admin@*primary\_Admin\_Node\_IP*
	- b. 에 나열된 암호를 입력합니다 Passwords.txt 파일.
	- c. 루트로 전환하려면 다음 명령을 입력합니다. su -
	- d. 에 나열된 암호를 입력합니다 Passwords.txt 파일.

루트로 로그인하면 프롬프트가 에서 변경됩니다 \$ 를 선택합니다 #.

2. NFS 구성 유틸리티를 시작합니다. config\_nfs.rb

```
-----------------------------------------------------------------
| Shares | Clients | Config |
 -----------------------------------------------------------------
| add-audit-share | add-ip-to-share | validate-config |
| enable-disable-share | remove-ip-from-share | refresh-config |
| | | help |
| | | exit |
-----------------------------------------------------------------
```
3. 감사 공유에서 IP 주소를 제거합니다. remove-ip-from-share

서버에 구성된 감사 공유의 번호가 매겨진 목록이 표시됩니다. 감사 공유는 다음과 같이 나열됩니다. /var/local/audit/export

4. 감사 공유에 해당하는 번호를 입력합니다. *audit\_share\_number*

감사 공유에 액세스할 수 있는 번호가 매겨진 IP 주소 목록이 표시됩니다.

5. 제거할 IP 주소에 해당하는 번호를 입력합니다.

감사 공유가 업데이트되며 이 IP 주소를 가진 감사 클라이언트에서 더 이상 액세스가 허용되지 않습니다.

6. 메시지가 표시되면 \* Enter \* 를 누릅니다.

NFS 구성 유틸리티가 표시됩니다.

- 7. NFS 구성 유틸리티를 닫습니다. exit
- 8. StorageGRID 배포가 다른 사이트에 추가 관리 노드가 있는 다중 데이터 센터 사이트 배포인 경우 필요에 따라 다음 감사 공유를 비활성화합니다.
	- a. 각 사이트의 관리자 노드에 원격으로 로그인:
		- i. 다음 명령을 입력합니다. ssh admin@*grid\_node\_IP*
		- ii. 에 나열된 암호를 입력합니다 Passwords.txt 파일.
		- iii. 루트로 전환하려면 다음 명령을 입력합니다. su -
		- iv. 에 나열된 암호를 입력합니다 Passwords.txt 파일.
	- b. 이 단계를 반복하여 각 추가 관리 노드에 대한 감사 공유를 구성합니다.
	- c. 원격 관리 노드에 대한 원격 보안 셸 로그인을 닫습니다. exit
- 9. 명령 셸에서 로그아웃합니다. exit

# **NFS** 감사 클라이언트의 **IP** 주소 변경

1. 기존 NFS 감사 공유에 새 IP 주소를 추가합니다.

2. 원래 IP 주소를 제거합니다.

관련 정보

["](#page-15-0)[감사](#page-15-0) [공유에](#page-15-0) [NFS](#page-15-0) [감사](#page-15-0) [클라이언트](#page-15-0) [추가](#page-15-0)["](#page-15-0)

["](#page-17-0)[감사](#page-17-0) [공유에서](#page-17-0) [NFS](#page-17-0) [감사](#page-17-0) [클라이언트](#page-17-0) [제거](#page-17-0)["](#page-17-0)

Copyright © 2024 NetApp, Inc. All Rights Reserved. 미국에서 인쇄됨 본 문서의 어떠한 부분도 저작권 소유자의 사전 서면 승인 없이는 어떠한 형식이나 수단(복사, 녹음, 녹화 또는 전자 검색 시스템에 저장하는 것을 비롯한 그래픽, 전자적 또는 기계적 방법)으로도 복제될 수 없습니다.

NetApp이 저작권을 가진 자료에 있는 소프트웨어에는 아래의 라이센스와 고지사항이 적용됩니다.

본 소프트웨어는 NetApp에 의해 '있는 그대로' 제공되며 상품성 및 특정 목적에의 적합성에 대한 명시적 또는 묵시적 보증을 포함하여(이에 제한되지 않음) 어떠한 보증도 하지 않습니다. NetApp은 대체품 또는 대체 서비스의 조달, 사용 불능, 데이터 손실, 이익 손실, 영업 중단을 포함하여(이에 국한되지 않음), 이 소프트웨어의 사용으로 인해 발생하는 모든 직접 및 간접 손해, 우발적 손해, 특별 손해, 징벌적 손해, 결과적 손해의 발생에 대하여 그 발생 이유, 책임론, 계약 여부, 엄격한 책임, 불법 행위(과실 또는 그렇지 않은 경우)와 관계없이 어떠한 책임도 지지 않으며, 이와 같은 손실의 발생 가능성이 통지되었다 하더라도 마찬가지입니다.

NetApp은 본 문서에 설명된 제품을 언제든지 예고 없이 변경할 권리를 보유합니다. NetApp은 NetApp의 명시적인 서면 동의를 받은 경우를 제외하고 본 문서에 설명된 제품을 사용하여 발생하는 어떠한 문제에도 책임을 지지 않습니다. 본 제품의 사용 또는 구매의 경우 NetApp에서는 어떠한 특허권, 상표권 또는 기타 지적 재산권이 적용되는 라이센스도 제공하지 않습니다.

본 설명서에 설명된 제품은 하나 이상의 미국 특허, 해외 특허 또는 출원 중인 특허로 보호됩니다.

제한적 권리 표시: 정부에 의한 사용, 복제 또는 공개에는 DFARS 252.227-7013(2014년 2월) 및 FAR 52.227- 19(2007년 12월)의 기술 데이터-비상업적 품목에 대한 권리(Rights in Technical Data -Noncommercial Items) 조항의 하위 조항 (b)(3)에 설명된 제한사항이 적용됩니다.

여기에 포함된 데이터는 상업용 제품 및/또는 상업용 서비스(FAR 2.101에 정의)에 해당하며 NetApp, Inc.의 독점 자산입니다. 본 계약에 따라 제공되는 모든 NetApp 기술 데이터 및 컴퓨터 소프트웨어는 본질적으로 상업용이며 개인 비용만으로 개발되었습니다. 미국 정부는 데이터가 제공된 미국 계약과 관련하여 해당 계약을 지원하는 데에만 데이터에 대한 전 세계적으로 비독점적이고 양도할 수 없으며 재사용이 불가능하며 취소 불가능한 라이센스를 제한적으로 가집니다. 여기에 제공된 경우를 제외하고 NetApp, Inc.의 사전 서면 승인 없이는 이 데이터를 사용, 공개, 재생산, 수정, 수행 또는 표시할 수 없습니다. 미국 국방부에 대한 정부 라이센스는 DFARS 조항 252.227-7015(b)(2014년 2월)에 명시된 권한으로 제한됩니다.

#### 상표 정보

NETAPP, NETAPP 로고 및 <http://www.netapp.com/TM>에 나열된 마크는 NetApp, Inc.의 상표입니다. 기타 회사 및 제품 이름은 해당 소유자의 상표일 수 있습니다.